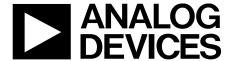

# ADUX1020-EVAL-SDP User Guide

One Technology Way • P.O. Box 9106 • Norwood, MA 02062-9106, U.S.A. • Tel: 781.329.4700 • Fax: 781.461.3113 • www.analog.com

### **Evaluating the ADUX1020 Photometric Sensor for Gesture and Proximity**

### **FEATURES**

**ADUX1020** full configuration

Register level

Parameter level

**Graph views** 

Time series view

**Gesture recognition view** 

**UDP transfer capability** 

### **EVALUATION KIT CONTENTS**

ADUX1020-EVAL-MCM standard evaluation board

ADUX1020-EVAL-SMALL breakout board

**EVAL-SDP-CB1Z** controller board

Mini USB cable

### ADDITIONAL EQUIPMENT NEEDED

PC running Windows 7 operating system ADUX1020-EVALZ-LED daughterboard (optional)

### **ONLINE RESOURCES**

ADUX1020 data sheet
Optical Gesture Evaluation Tool

### **GENERAL DESCRIPTION**

The ADUX1020-EVAL-SDP evaluation kit provides users with a simple means of interfacing with the ADUX1020, collecting data from the ADUX1020, and evaluating gesture recognition capabilities.

The ADUX1020-EVAL-SDP is a kit that includes the ADUX1020-EVAL-SMALL and the ADUX1020-EVAL-MCM.

The evaluation kit requires the Optical Gesture Evaluation Tool, which can be downloaded from the ADUX1020-EVAL-SDP product page, a graphical user interface (GUI) that provides users with low level and high level configurability, real-time data analysis, and user datagram protocol (UDP) transfer capability so the evaluation board can easily interface to a PC.

The USB port of the PC powers the ADUX1020-EVAL-SDP kit. On-board voltage regulators provide voltage supplies for the ADUX1020.

The evaluation board schematics indicate signal names for easy identification. For additional information on the functionality of the ADUX1020, refer to the ADUX1020 data sheet.

### **ADUX1020-EVAL-SDP EVALUATION KIT PHOTOGRAPH**

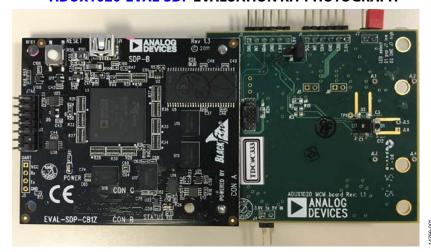

Figure 1.

# UG1022

# ADUX1020-EVAL-SDP User Guide

## **TABLE OF CONTENTS**

| Features                                         | l |
|--------------------------------------------------|---|
| Evaluation Kit Contents                          | 1 |
| Additional Equipment Needed                      | 1 |
| Online Resources                                 | 1 |
| General Description                              | 1 |
| ADUX1020-EVAL-SDP Evaluation Kit Photograph      | 1 |
| Revision History                                 | 2 |
| Evaluation Board Software Quick Start Procedures | 3 |
| Installing the Optical Gesture Evaluation Tool   | 3 |

| Evaluation Board USB Connection                  |   |
|--------------------------------------------------|---|
| Configuring the ADUX1020-EVAL-SDP Evaluation KIT | 3 |
| Streaming Data                                   | 4 |
| Gesture Recognition                              | 4 |
| Additional Evaluation Boards                     |   |
| High power LED daughterboard                     |   |
| Small Form-Factor Breakout Board                 |   |
| Evaluation Board Schematics and Artwork          | 6 |

### **REVISION HISTORY**

6/2016—Revision 0: Initial Version

### **EVALUATION BOARD SOFTWARE QUICK START PROCEDURES**

# INSTALLING THE OPTICAL GESTURE EVALUATION TOOL

Download the Optical Gesture Evaluation Tool software package from the ADUX1020-EVAL-SDP product page. Unzip the downloaded software folder, run the enclosed ADI\_OpticalGesture\_EvaluationTool.exe file, and follow the prompts for installing the Optical Gesture Evaluation Tool software (see Figure 2). For further information, follow the full installation guide included with the Optical Gesture Evaluation Tool software in the downloaded folder.

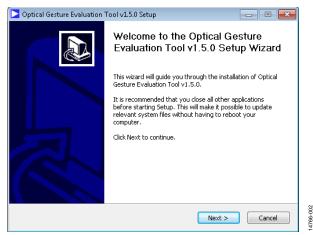

Figure 2. Optical Gesture Evaluation Tool Setup

To start the Optical Gesture Evaluation Tool application, navigate to the ADI\_OpticalGesture\_EvaluationTool from the Start menu and click the ADI\_OpticalGesture\_EvaluationTool icon (see Figure 3).

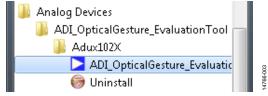

Figure 3. Navigate to Optical Gesture Evaluation Tool from Start Menu

At startup, the Optical Gesture Evaluation Tool application automatically checks if the installed Optical Gesture Evaluation Tool software version is up to date. If there is a newer version available, the user is prompted to download the newest version.

### **EVALUATION BOARD USB CONNECTION**

Ensure the provided EVAL-SDP-CB1Z controller board and ADUX1020-EVAL-MCM connect together and connect to a PC via the USB cable included with the evaluation kit. After the Optical Gesture Evaluation Tool application opens, click File > Connect (see Figure 4) and select SDP ASIC Bridge (Debug). The Optical Gesture Evaluation Tool then acknowledges the ADUX1020-EVAL-SDP kit is connected.

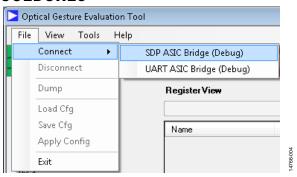

Figure 4. SDP ASIC Connection

# CONFIGURING THE ADUX1020-EVAL-SDP EVALUATION KIT

Before operating the ADUX1020-EVAL-SDP kit, connect any jumper across Header J7 on the ADUX1020-EVAL-MCM. If using the ADUX1020-EVALZ-LED daughterboard, disconnect the jumper from Header J7.

To operate the ADUX1020 in gesture detect mode, click File > Load Cfg. Select the 004\_ADUX1020\_StandardR1.dcfg file and click Open (see Figure 5).

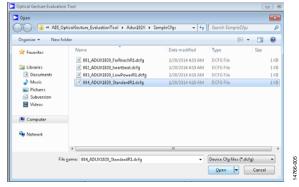

Figure 5. Loading the Configuration File

Next, click **View** > **Off-Chip Analysis and Gesture View** to open the **Graph XYI** tab (see Figure 6). With the evaluation board positioned so there are no objects around it within at least a 20 cm radius, click the **Channel Auto Calibration** button to calibrate the ADUX1020-EVAL-SDP kit. The Optical Gesture Evaluation Tool then acknowledges if calibration is successful.

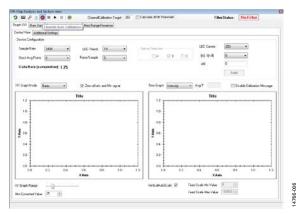

Figure 6. Running the Channel Auto Calibration

### STREAMING DATA

Press the **Play** button to begin streaming data from the evaluation board. Move an object or hand within 15 cm above the ADUX1020 to see the corresponding output of the device on the graphs. The **Y Ratio** vs **X Ratio** graph shows the calculated x, y position of the object above the device (see Figure 7). The **Intensity** graph shows the average intensity of reflected light seen by the device, represented in ADC codes.

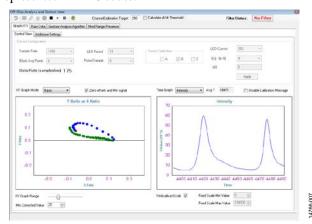

Figure 7. Graph of Streaming Data

### **GESTURE RECOGNITION**

To view the gesture recognition capability, navigate to the **Gesture Analysis Algorithm** tab and select **LSLF Swipe determination** from the drop-down menu. Click the **Play** button if the device is not already streaming data.

Move a hand within 15 cm above the device and swipe in any of the four indicated directions. Alternatively, the center indicator can be activated by quickly lowering a hand towards the sensor (see Figure 8).

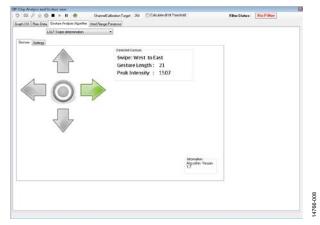

Figure 8. Gesture Recognition Algorithm Tab

For more detailed information Optical Gesture Evaluation Tool and additional features of the software, see the Optical Gesture Evaluation Tool User Manual, which can be found in the Help > Help Topics menu.

### **ADDITIONAL EVALUATION BOARDS**

### HIGH POWER LED DAUGHTERBOARD

The ADUX1020-EVALZ-LED is an optional daughterboard for the standard ADUX1020-EVAL-MCM evaluation board. It functions as a high-power LED driver intended for gesture recognition at distances greater than 15 cm.

To use the ADUX1020-EVALZ-LED, attach it to the ADUX1020-EVAL-MCM evaluation board as shown in Figure 9. The daughter-board connects to the ADUX1020-EVAL-MCM via five pins, labeled on the daughterboard as GND, GND1, LEDX, 3.3V, and VLED. These pins on the daughterboard plug into five similarly spaced test points on the ADUX1020-EVAL-MCM labeled JL1, JL2, JL3, JL4, and JL5. When connecting the ADUX1020-EVALZ-LED, ensure Header J7 on the ADUX1020-EVAL-MCM is not connected, as shown in Figure 9.

Operation and configuration of the ADUX1020-EVAL-SDP with the ADUX1020-EVALZ-LED daughterboard follows the instructions instructions listed in the Evaluation Board Software Quick Start Procedures section.

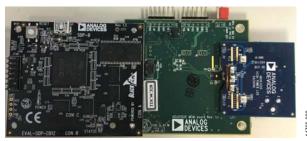

Figure 9. Connecting the ADUX1020-EVALZ-LED Daughterboard

### **SMALL FORM-FACTOR BREAKOUT BOARD**

The ADUX1020-EVAL-SMALL is a small form-factor breakout board (see Figure 10) for the ADUX1020 that allows easy access to the ADUX1020 pinout via a standard connector cable.

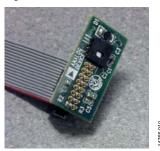

Figure 10. ADUX1020-EVAL-SMALL Breakout Board

The top view of the connector pinout for the ADUX1020-EVAL-SMALL is shown in Figure 11.

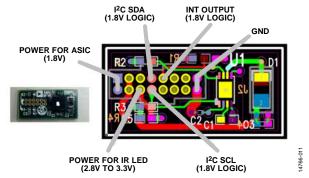

Figure 11. ADUX1020-EVAL-SMALL Breakout Board

# **EVALUATION BOARD SCHEMATICS AND ARTWORK**

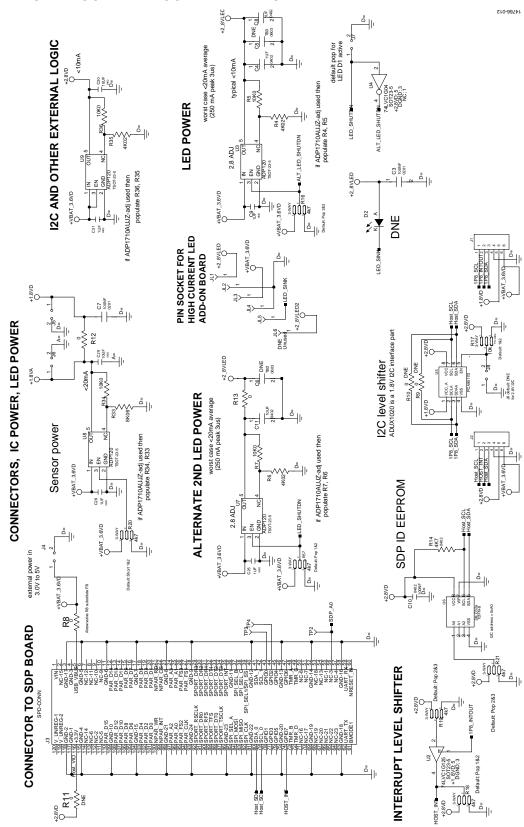

Figure 12. ADUX1020-EVAL-MCM Evaluation Board Schematic

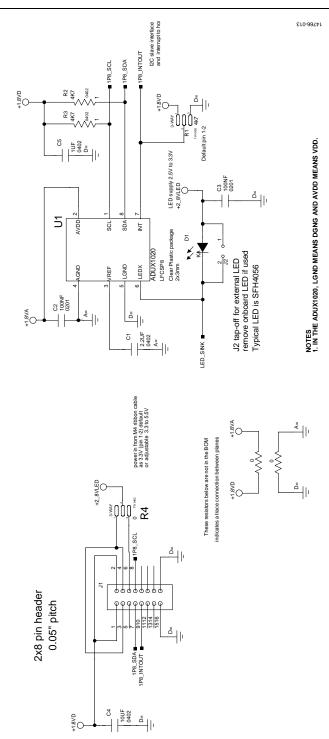

Figure 13. ADUX1020-EVAL-SMALL Small Form-Factor Breakout Board Schematic

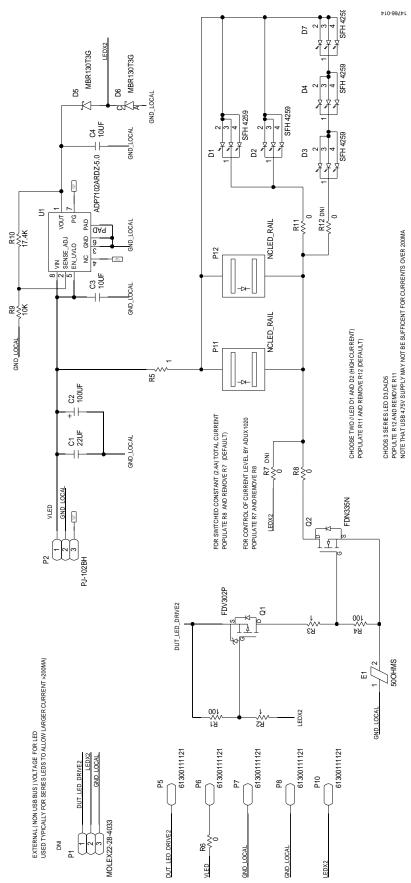

Figure 14. ADUX1020-EVALZ-LED High power LED daughterboard Schematic
Rev. 0 | Page 8 of 9

### **NOTES**

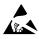

ESD Caution

**ESD** (**electrostatic discharge**) **sensitive device**. Charged devices and circuit boards can discharge without detection. Although this product features patented or proprietary protection circuitry, damage may occur on devices subjected to high energy ESD. Therefore, proper ESD precautions should be taken to avoid performance degradation or loss of functionality.

#### Legal Terms and Conditions

By using the evaluation board discussed herein (together with any tools, components documentation or support materials, the "Evaluation Board"), you are agreeing to be bound by the terms and conditions set forth below ("Agreement") unless you have purchased the Evaluation Board, in which case the Analog Devices Standard Terms and Conditions of Sale shall govern. Do not use the Evaluation Board until you have read and agreed to the Agreement. Your use of the Evaluation Board shall signify your acceptance of the Agreement. This Agreement is made by and between you ("Customer") and Analog Devices, Inc. ("ADI"), with its principal place of business at One Technology Way, Norwood, MA 02062, USA. Subject to the terms and conditions of the Agreement, ADI hereby grants to Customer a free, limited, personal, temporary, non-exclusive, non-sublicensable, non-transferable license to use the Evaluation Board FOR EVALUATION PURPOSES ONLY. Customer understands and agrees that the Evaluation Board is provided for the sole and exclusive purpose referenced above, and agrees not to use the Evaluation Board for any other purpose. Furthermore, the license granted is expressly made subject to the following additional limitations: Customer shall not (i) rent, lease, display, sell, transfer, assign, sublicense, or distribute the Evaluation Board; and (ii) permit any Third Party to access the Evaluation Board. As used herein, the term "Third Party" includes any entity other than ADI, Customer, their employees, affiliates and in-house consultants. The Evaluation Board is NOT sold to Customer; all rights not expressly granted herein, including ownership of the Evaluation Board, are reserved by ADI. CONFIDENTIALITY. This Agreement and the Evaluation Board shall all be considered the confidential and proprietary information of ADI. Customer may not disclose or transfer any portion of the Evaluation Board to any other party for any reason. Upon discontinuation of use of the Evaluation Board or termination of this Agreement, Customer agrees to promptly return the Evaluation Board to ADI. ADDITIONAL RESTRICTIONS. Customer may not disassemble, decompile or reverse engineer chips on the Evaluation Board. Customer shall inform ADI of any occurred damages or any modifications or alterations it makes to the Evaluation Board, including but not limited to soldering or any other activity that affects the material content of the Evaluation Board. Modifications to the Evaluation Board must comply with applicable law, including but not limited to the RoHS Directive. TERMINATION. ADI may terminate this Agreement at any time upon giving written notice to Customer. Customer agrees to return to ADI the Evaluation Board at that time. LIMITATION OF LIABILITY. THE EVALUATION BOARD PROVIDED HEREUNDER IS PROVIDED "AS IS" AND ADI MAKES NO WARRANTIES OR REPRESENTATIONS OF ANY KIND WITH RESPECT TO IT. ADI SPECIFICALLY DISCLAIMS ANY REPRESENTATIONS, ENDORSEMENTS, GUARANTEES, OR WARRANTIES, EXPRESS OR IMPLIED, RELATED TO THE EVALUATION BOARD INCLUDING, BUT NOT LIMITED TO, THE IMPLIED WARRANTY OF MERCHANTABILITY, TITLE, FITNESS FOR A PARTICULAR PURPOSE OR NONINFRINGEMENT OF INTELLECTUAL PROPERTY RIGHTS. IN NO EVENT WILL ADI AND ITS LICENSORS BE LIABLE FOR ANY INCIDENTAL, SPECIAL, INDIRECT, OR CONSEQUENTIAL DAMAGES RESULTING FROM CUSTOMER'S POSSESSION OR USE OF THE EVALUATION BOARD, INCLUDING BUT NOT LIMITED TO LOST PROFITS, DELAY COSTS, LABOR COSTS OR LOSS OF GOODWILL. ADI'S TOTAL LIABILITY FROM ANY AND ALL CAUSES SHALL BE LIMITED TO THE AMOUNT OF ONE HUNDRED US DOLLARS (\$100.00). EXPORT. Customer agrees that it will not directly or indirectly export the Evaluation Board to another country, and that it will comply with all applicable United States federal laws and regulations relating to exports. GOVERNING LAW. This Agreement shall be governed by and construed in accordance with the substantive laws of the Commonwealth of Massachusetts (excluding conflict of law rules). Any legal action regarding this Agreement will be heard in the state or federal courts having jurisdiction in Suffolk County, Massachusetts, and Customer hereby submits to the personal jurisdiction and venue of such courts. The United Nations Convention on Contracts for the International Sale of Goods shall not apply to this Agreement and is expressly disclaimed.

©2016 Analog Devices, Inc. All rights reserved. Trademarks and registered trademarks are the property of their respective owners. UG14766-0-6/16(0)

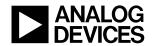

www.analog.com